# **HELPFUL ADVICE FOR USING THE CIRCUITS ON GUIDIGO**

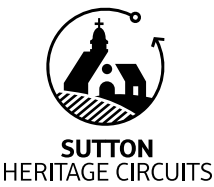

Here are some tips to help with your virtual visit.

## *1) CHOOSING THE BEST SETTINGS FOR YOUR DEVICE*

- In the section **More** (Apple) or **Settings** (Android), you can choose your **Preferences** according to your device.
	- Ensure that **Continuous playback** and **Auto close player** (if available) are de-activated
	- Phone users should activate **Vibrate (on image change)**. Your device will vibrate when a new photo appears so you can focus on the audio track and the scenery.
	- Change the Distance unit from kilometers to miles if you prefer. The text will still refer to kilometers but you can easily follow the route on the Google map.
- With an Apple device you can also choose preferences within the circuit. Tap the arrow  $\vee$ , choose **Settings** then activate **Animate images**. Images will then take up the entire screen and move slowly.
- For those with an Android phone or tablet (or those who have not activated **Animate images**), it is strongly advised to extend the idle period of your device to, ideally, 10 minutes (**Screen timeout**). This function is located in your device settings, generally under the tab **Display**.

### *2) STARTING THE AUDIOGUIDE AT THE FIRST STOP*

• For iPhones all stops of the circuit are available under  $\vee$ . For iPads, tap the Menu symbol  $\equiv$  at bottom left. For Android, you will arrive automatically at the first step.

#### *3) SEEING THE PHOTOS FULL SCREEN*

- Android: Tap on the photo. A grey band will appear at the top of the picture. On the right there is an icon showing two diagonal arrows **↖︎↘**, tap here to see the images in full screen. Apple: images are automatically shown full screen.
- If the screen darkens tap the screen gently outside the picture to re-awaken.

## *4) FINDING YOUR WAY TO THE NEXT STOP*

- At the start of each step pay attention to the introductory text. You will often find additional information there plus directions to the next stop. For iPad users you will find this information by tapping Read  $\Box$  at the top left of the screen.
- Whilst on the road you can always refer to the Google map. Apple: arrow top left  $\leftarrow$ . Android: icon top right  $\Box$ .
- We have created a reminder of the Circuit Directions that you can print before you leave. You can refer to this at any time.
- At the end of some stops there are photos of landmarks that will help you find the next stop and where to park. To see these photos again:
	- Android: Ensure that the audio track is finished or paused. Swipe from right to left on the photo on the screen. After the final photo you will move on to the next stop.
	- Apple: Tap **Listen** again. When the audio track starts tap **Pause icon** then swipe from right to left to scroll through the images to the last one.

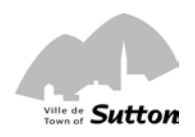

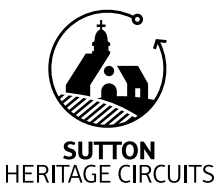

## **HELPFUL ADVICE FOR USING THE CIRCUITS ON GUIDIGO**

Here are some tips to help with your virtual visit.

#### *5) TO LISTEN TO THE AUDIO GUIDE IN YOUR CAR (SOUND TRACKS 2, 3, 4, 21 AND 23)*

- Enable Bluetooth  $\frac{1}{2}$  in the settings on your smart device.
- Press the Media button on your car radio and follow the instructions to synchronize it with your device. When the name of your car model appears on your device screen, select it.
- Once the devices are synchronized, you'll be able to select the audio tracks on your smart device and listen to them on your car speakers. Just like regular radio, your car engine must be on for Bluetooth to work. **To comply with new highway safety rules, select your audio tracks while the car engine is running, but the car is not moving.** The system may work differently depending on the type of car you have. For more information, see your car user guide.

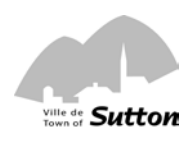